Last Updated: 09/23/2014

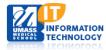

# **EPiSERVER Content Management System**

#### **Hero Slider Container Block**

A Hero Slider Container is created and housed in the Assets Pane. This Hero Slider type is used to show one image at a time and scroll through the other images in the interval assigned or when manually clicking through the image series.

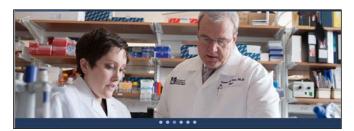

**Creating a Hero Slider Container Block** 

**Creating Hero Slider Image Block** 

Adding Hero Slider Image Block to the Hero slider Container

Add the Hero Slider Container Block to a page

Replacing an image within a Hero Slider Container Block

Removing an Image from Hero Slider Container Block

### **Creating a Hero Slider Container Block**

- 1. **Open** the Asset Pane. **Select** the Blocks tab and **scroll** to your departments Global Library where you will be creating the Hero Slider Container Block.
- 2. **Click** the Pull-down menu associated to the selected folder and **select** New Block.

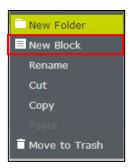

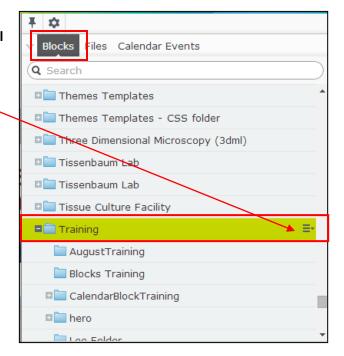

3. The New Block page will appear. **Name your block** and **scroll down** the page until you see the Hero Slider options. **Select** Hero Slider Container.

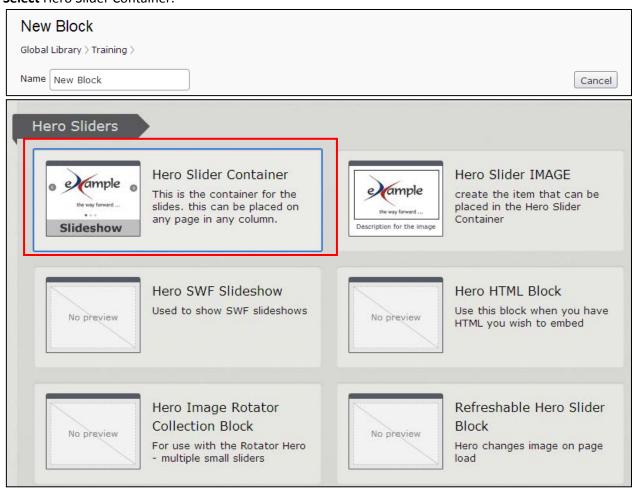

4. The following screen will appear, **Publish** this block.

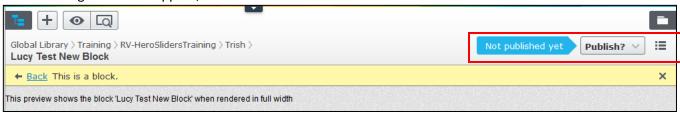

Note: You have just created the **Container Block** that will hold your image blocks.

### **Creating Hero Slider Image Block**

Now you will create the **Image Blocks** that will be included within the Hero Slider Container. Each block will contain one image.

1. **Open** the Asset Pane, **Select** the Blocks tab and scroll to your department's Global Library where you created the Hero Slider Container Block.

2. Click the + button to add another block.

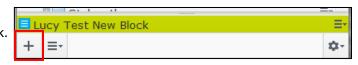

Name your block and scroll down the page until you see the Hero Slider options and select Hero Slider IMAGE
option.

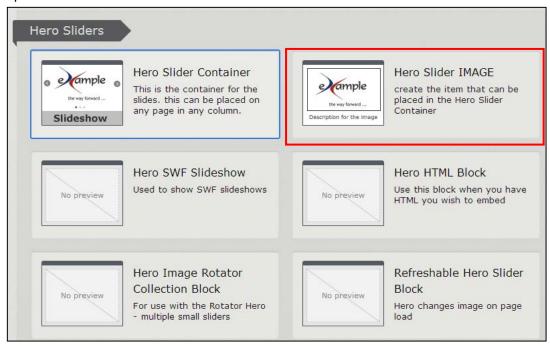

- 4. The following page will appear.
  - a) Add the Slide Image by **selecting** the \_\_\_\_ button. **Scroll** through your global files and select the first image you would like to add to the Hero Slider Container.
  - b) Enter the Image Alt Description. (This should be a description of the individual picture.)
  - c) Click the Done button.

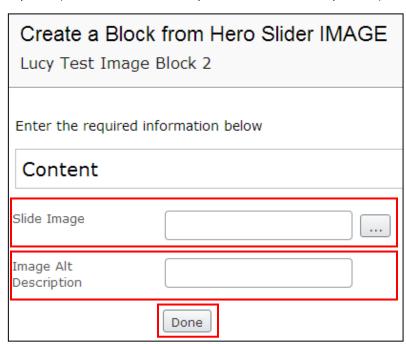

- 5. **Publish** the Image block. You will now see your Image block located with your other blocks in the asset pane.
- 6. Repeat steps 1-5 to add multiple image blocks.

Note: You have now added your slider images to blocks.

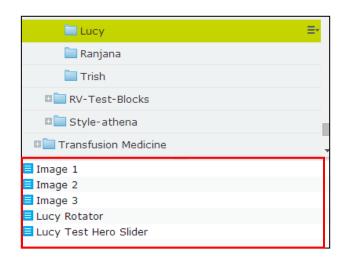

## Adding Hero Slider Image Block to the Hero slider Container

Now we will add the Image blocks to the Hero Slider Container we added above.

1. Return back to the **Assets pane** and **select** the original Hero Slider Container you first added.

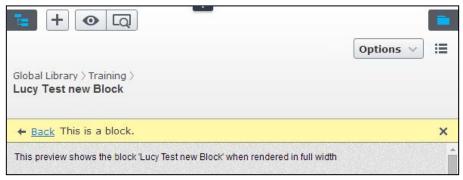

2. **Select** the button to open the Forms Editing Pane. The following page will appear:

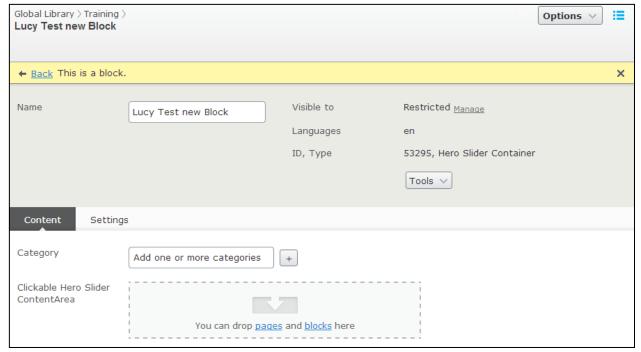

3. **Expand the Assets Pane** and pin it so it will remain part of the screen.

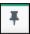

- 4. **Scroll** to the Image Blocks you previously created.
- 5. Drag your Image Blocks into the Clickable Hero Slider Content Area.

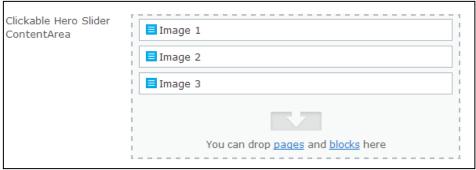

Publish the container block.

Note: You have now added your Hero Slider image blocks to the Hero Slider Container.

### Add the Hero Slider Container Block to a page

Now we will add the Hero Slider Container to an active page and publish it.

- 1. In your Navigation Pane, navigate to the page you wish to add your Hero Slider Container Block.
- 2. **Open your Assets Pane** and **scroll** to the Hero Slider Container Block.
- 3. Select and drop the Hero Slider Container Block into the section of the page you wish to appear.

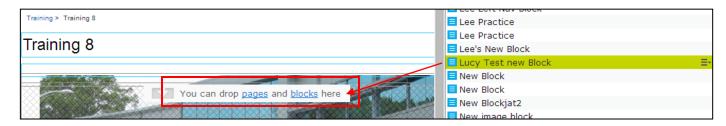

4. Publish your page.

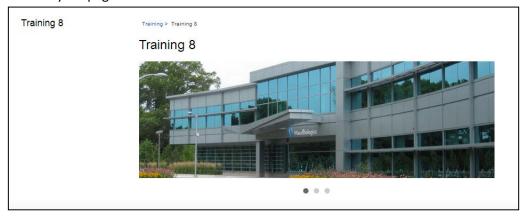

### Replacing an Image Within a Hero Slider Container Block

Replacing your image in the Assets Pane will automatically update the image in all locations in which it appears.

- 5. **Open the Assets Pane** and **select** the Files Tab
- 6. **Scroll** to the location where your images are being stored.
- Right click the item and select Create New Version
- 8. **Select** Choose File to search for the new file.

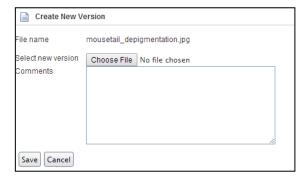

9. Click Save.

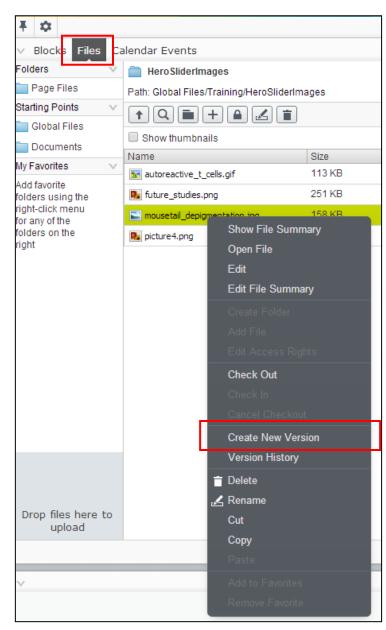

### Removing an Image from a Hero Slider Container Block

- 1. Open your Assets Pane and Select the Blocks tab.
- Scroll to the location you stored your Hero Slider Container Block.
- 3. **Double Click** on the Hero Slider Container Block to open it up for Editing.
- 4. **Select** the Forms Editing Pane.

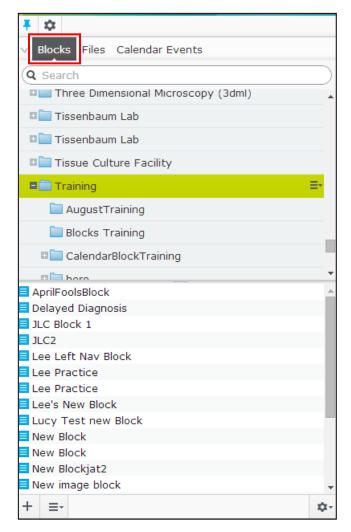

5. Click the drop-down Menu of the Image you wish to remove and select Remove.

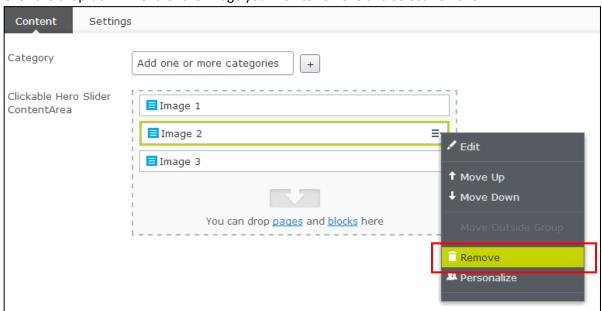

6. **Publish** the Page.